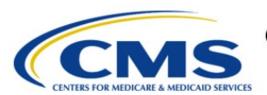

## Centers for Medicare & Medicaid Services

# **Enterprise Privacy Policy Engine Cloud (EPPE)**

Contractor Approval Workflow Training Module - Update Supporting Documents

Version 2.0 01/22/2024

**Document Number:** EPPE-189-CONT\_DUAReq\_UpdateDocs-v2.0

CMS Table of Contents

# **Table of Contents**

| 1. Overview                                                                                       |   |  |
|---------------------------------------------------------------------------------------------------|---|--|
| <ul><li>1.1 EPPE Access Prerequisites</li><li>1.2 Icons Used Throughout the EPPE System</li></ul> |   |  |
| 2. DUA Requester – Update/Amend                                                                   | 2 |  |
| 2.1 Add Comments to DUA  2.2 Agree to Terms and Conditions                                        |   |  |
| 3. Acronyms and Glossary                                                                          | 7 |  |
| 4. EPPE Help Desk Information                                                                     | 8 |  |
|                                                                                                   |   |  |
| List of Figures                                                                                   |   |  |
| Figure 1: EPPE Menu                                                                               | 2 |  |
| Figure 2: List of DUAs Eligible to Update                                                         | 2 |  |
| Figure 3: My DUA Screen 1                                                                         | 2 |  |
| Figure 4: My DUA Screen 2                                                                         | 3 |  |
| Figure 5: Click Upload Documents Section                                                          | 3 |  |
| Figure 6: Upload Documents                                                                        | 4 |  |
| Figure 7: Upload Documents Pop-Up                                                                 | 4 |  |
| Figure 8: Upload Additional Documents                                                             |   |  |
| Figure 9: DUA Review Page                                                                         | 5 |  |
| Figure 10: Add Comments or Special Instructions                                                   | 5 |  |
| Figure 11: Terms and Conditions                                                                   | 6 |  |
| Figure 12: Submitted Message                                                                      | 6 |  |
| List of Tables                                                                                    |   |  |
| Table 1: Acronyms                                                                                 | 7 |  |
| Table 2: Glossary                                                                                 |   |  |

CMS Overview

#### 1. **Overview**

This Training Guide will cover the following:

- How to perform an Update/Amend to a Contractor DUA
- How to Add Comments to the Contractor DUA
- How to Update/Amend the Documents section of the Contractor DUA

#### 1.1 **EPPE Access Prerequisites**

Before continuing this training, please complete the following:

- Obtain Identity Management (IDM) Credentials, Multi-Factor Authentication (MFA), and EPPE Access: <a href="https://www.cms.gov/files/document/eppeidm.pdf">https://www.cms.gov/files/document/eppeidm.pdf</a>
- Access CMS Portal: https://portal.cms.gov/

#### 1.2 Icons Used Throughout the EPPE System

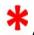

A red asterisk denotes that a field is required to be entered.

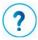

The question mark icon, when selected, will display field specific help.

## 2. DUA Requester – Update/Amend

Log into the EPPE application.

Figure 1: EPPE Menu

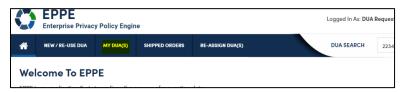

1. Click MY DUA(S) to display a list of Approved DUAs that can be updated.

A list of Approved DUAs is displayed.

Figure 2: List of DUAs Eligible to Update

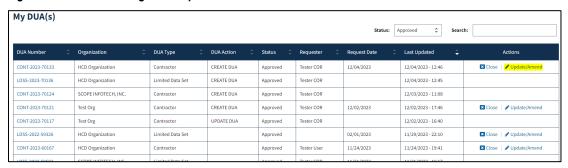

2. Click the **Update/Amend** link or **Search** for the DUA to update.

**Note:** If there are multiple pages of Approved DUAs, the previous and next (<, >) icons and page number buttons become available for scrolling through the listing.

The My DUA Screen is displayed.

Figure 3: My DUA Screen 1

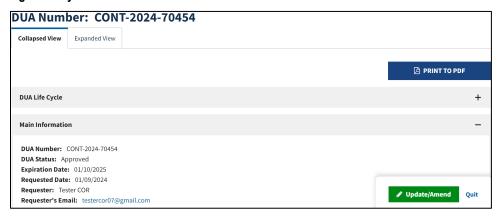

3. Click the **Update/Amend** button.

Figure 4: My DUA Screen 2

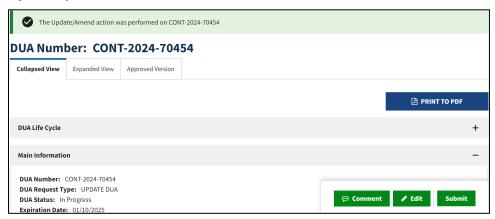

Click the Edit button.

The Update DUA Request Review screen is displayed with the following editable sections:

- Main Information
- Subcontractor Organization(s)
- Custodian
- Existing Data File Descriptions
- Re-use Data File Descriptions
- New Data File Descriptions
- Documents
- Comments

Figure 5: Click Upload Documents Section

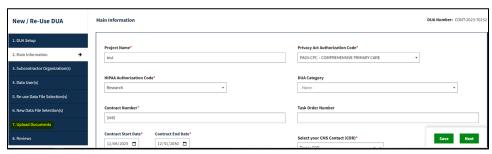

Each section is editable.

### 5. Click the Upload Documents section.

The Upload Documents screen is displayed with a predefined document type table. In this example, the Signature Addendum file was uploaded when the DUA was created. The **Signature Addendum** is a required document.

Figure 6: Upload Documents

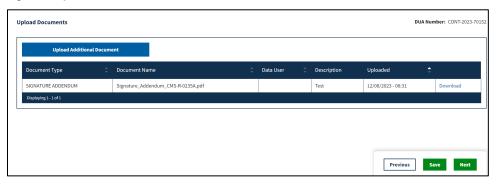

6. Click **Upload Additional Documents** to upload additional supporting documents from your local computer.

The Upload Documents pop-up is displayed.

Figure 7: Upload Documents Pop-Up

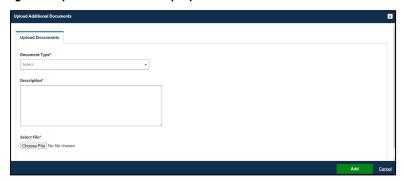

- 7. Select the **Document Type** from the drop-down menu.
- 8. Enter a **Description**.
- 9. Click the **Choose File** button to select supporting document(s) from your local computer.
- 10. Click Add.

### Notes:

- Max file size is 100 megabytes and not all file types can be uploaded.
- Not all file types can be uploaded. EPPE will display a message when attempting to upload non-allowable file types.
- A new Signature Addendum is required if any new Custodians were added to the DUA.
- For easy recognition, please name files appropriately based on contents.

The document is displayed in the Upload Documents table.

**Figure 8: Upload Additional Documents** 

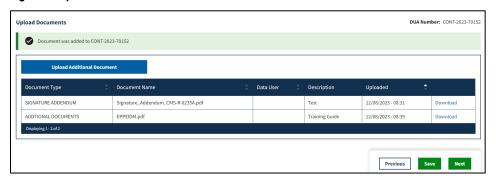

- 11. Click Upload Additional Document to select additional files, if needed.
- 12. Click Save.

All updates of the DUA are completed. The DUA Review Page is displayed.

Figure 9: DUA Review Page

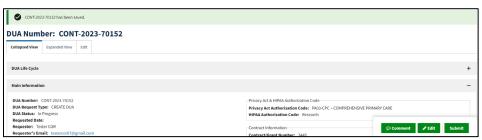

13. Click Submit

### 2.1 Add Comments to DUA

You can add comments to the DUA.

Figure 10: Add Comments or Special Instructions

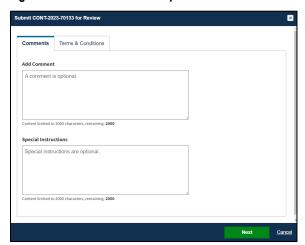

- 1. Enter any applicable Comments (optional).
- 2. Enter any applicable Special Instructions (optional).
- Click Next.

### 2.2 Agree to Terms and Conditions

The Terms and Conditions agreement screen is displayed.

Figure 11: Terms and Conditions

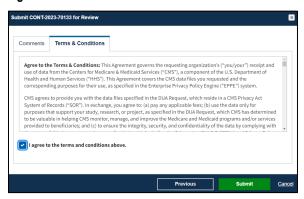

#### 1. Click Submit.

The confirmation message, "DUA request <DUA number> has been submitted for review. You will receive a follow-up email notification. To view the DUA navigate to My DUA(s)." is displayed.

Figure 12: Submitted Message

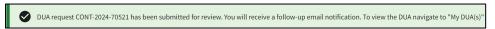

#### Notes:

- The DUA can be viewed in the Submitted queue.
- The DUA will need to be reviewed and Approved by the CMS Contact (COR) and then Certified by the DMT before it is displayed in the Approved queue.

CMS Acronyms and Glossary

# 3. Acronyms and Glossary

The following are acronyms used within the EPPE system.

Table 1: Acronyms

| Acronym | Definition                                 |
|---------|--------------------------------------------|
| CMS     | Centers for Medicare and Medicaid Services |
| COR     | CMS Contact (COR)                          |
| DMT     | DUA Management Team                        |
| DUA     | Data Use Agreement                         |
| EPPE    | Enterprise Privacy Policy Engine           |
| IDM     | Identity Management                        |
| LDS     | Limited Data Set                           |
| MFA     | Multi-Factor Authentication                |
| PDF     | Portable Document Format                   |

The following terms are defined for EPPE users in the Glossary.

Table 2: Glossary

| Term                                                                             | Definition                                         |
|----------------------------------------------------------------------------------|----------------------------------------------------|
| Signature Addendum Required when adding Custodians to an LDS DUA, other than the |                                                    |
|                                                                                  | requester, through New/Re-Use and/or Update/Amend. |

# 4. EPPE Help Desk Information

**EPPE Help Desk Contact Information** 

Hours of Operation: Monday - Friday 9:00 AM to 6:00 PM EST

844-EPPE-DUA (844-377-3382)

eppe@cms.hhs.gov